#### Dr.Günay TEMÜR

# **Dosya ve Klasör İşlemleri**

## **Dosya ve Klasör İşlemleri**

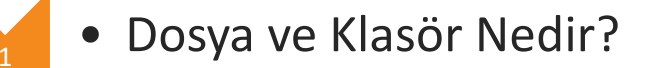

- Bilinen Dosya Uzantıları
- Yeni Klasör Oluşturmak
- Dosya ve Klasörleri Yeniden İsimlendirmek
- <sup>5</sup> Dosya ve Klasörleri Silmek

6

• Windows Gezgini ile Dosya ve Klasörleri Yönetmek

**A** 

- Kes-Kopyala-Yapıştır Yöntemleri
- Dosya ve Klasörlerin Özellikleri

• **Dosya:** Bilgisayardaki bilgi kümeleridir. Her türlü dosya bilgisayarda sayısal olarak bulunmaktadır. Bu sayısal bilgi topluluğuna **dosya** adı verilir. Dosya aşağıdaki şekilde görüntülenir;

### *dosyadı.dosyauzantısı*

- Dosya adı dosyayı tanımlar ve 256 karakter uzunluğuna kadar verilebilir.
- Dosya uzantısı 3 ya da 4 karakterden oluşur ve dosyanın içeriği konusunda bilgi verir.

3

#### **Bilinen Dosya Uzantıları**

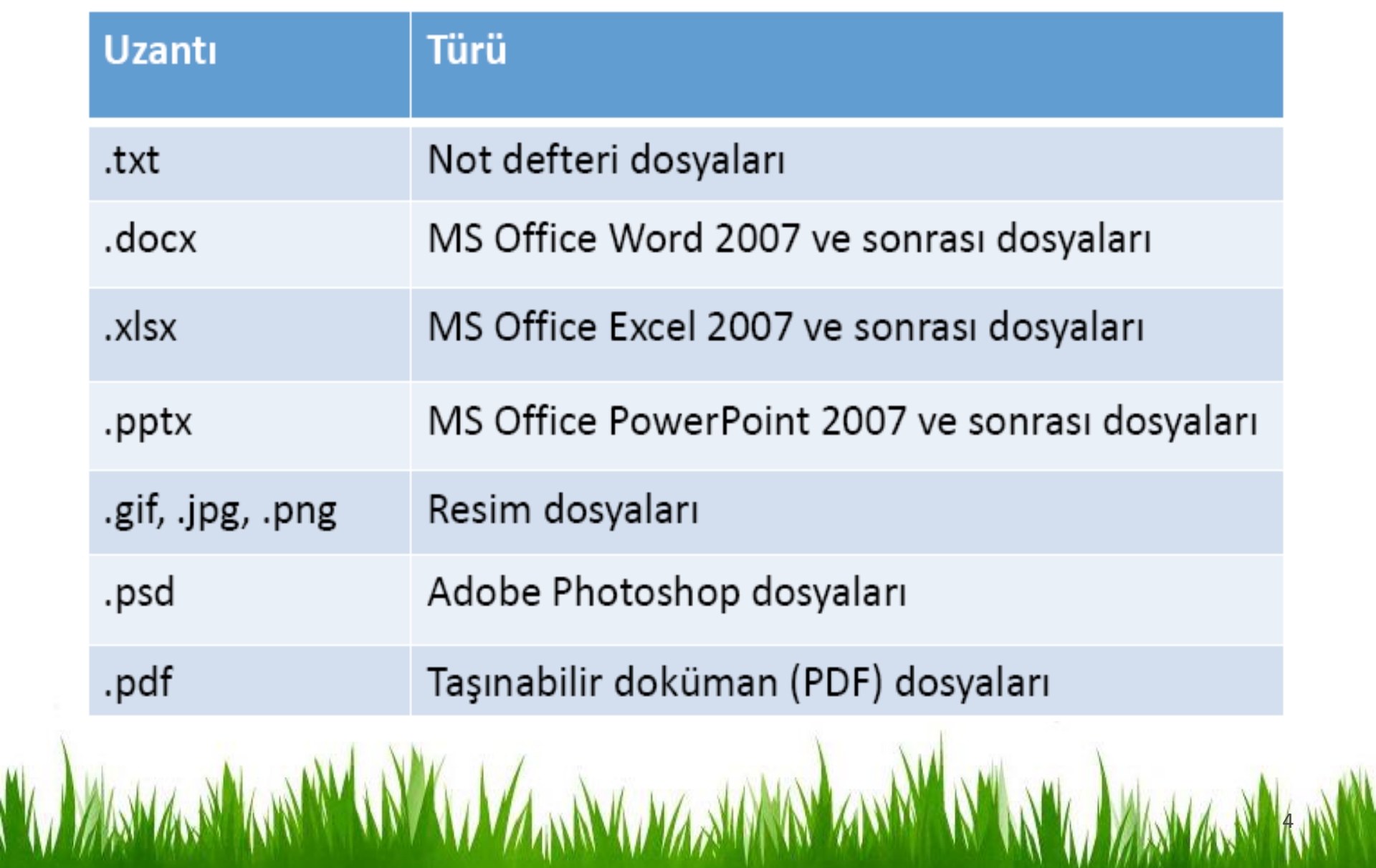

- **Klasör:** Windows işletim sisteminin en önemli mantıksal birimlerindendir. Klasörler dosyaları birbirinden ayırmak için kullanılan bileşenlerdir.
- Farklı türdeki dosyaları bir düzen içerisinde birbirinden bağımsız olarak gruplandırmak için kullanılırlar.
- Sınırsız sayıda klasör üretilebilir.
- Klasörler bilgisayarın dosyalara kolay erişmesini sağladığı gibi kullanıcıların da dosyaları kategorilere ayırmasında yardımcı olur.

5

#### **Yeni Klasör Oluşturmak**

- Masaüstü ekranının ya da önceden varolan bir klasörün boş bir alanına sağ tıklanır.
- Açılan kısayol menüsünden Yeni seçeneği ve ardından Klasör seçeneği seçilir.

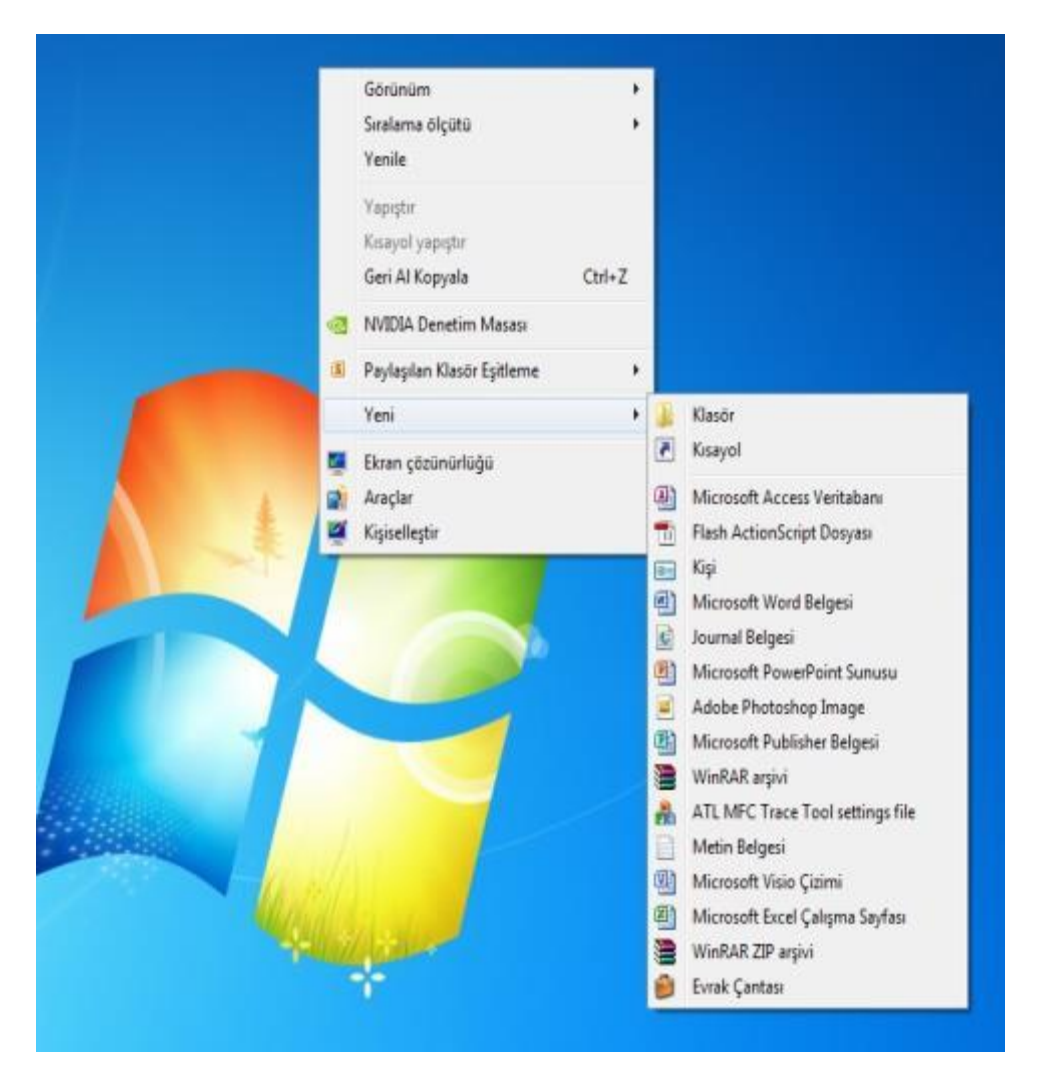

### **Dosya ve Klasörleri Yeniden İsimlendirmek**

- Dosya ve klasör isimlerini değiştirmek için;
	- F2 fonksiyon tuşuna basılır veya
	- Dosya ya da klasör seçildikten sonra farenin sağ tuşu tıklanıp açılan kısayol menüsünden *Yeniden Adlandır* seçilir.

7

• Dosya ve klasör isimleri verilirken aşağıdaki karakterler kullanılamaz.

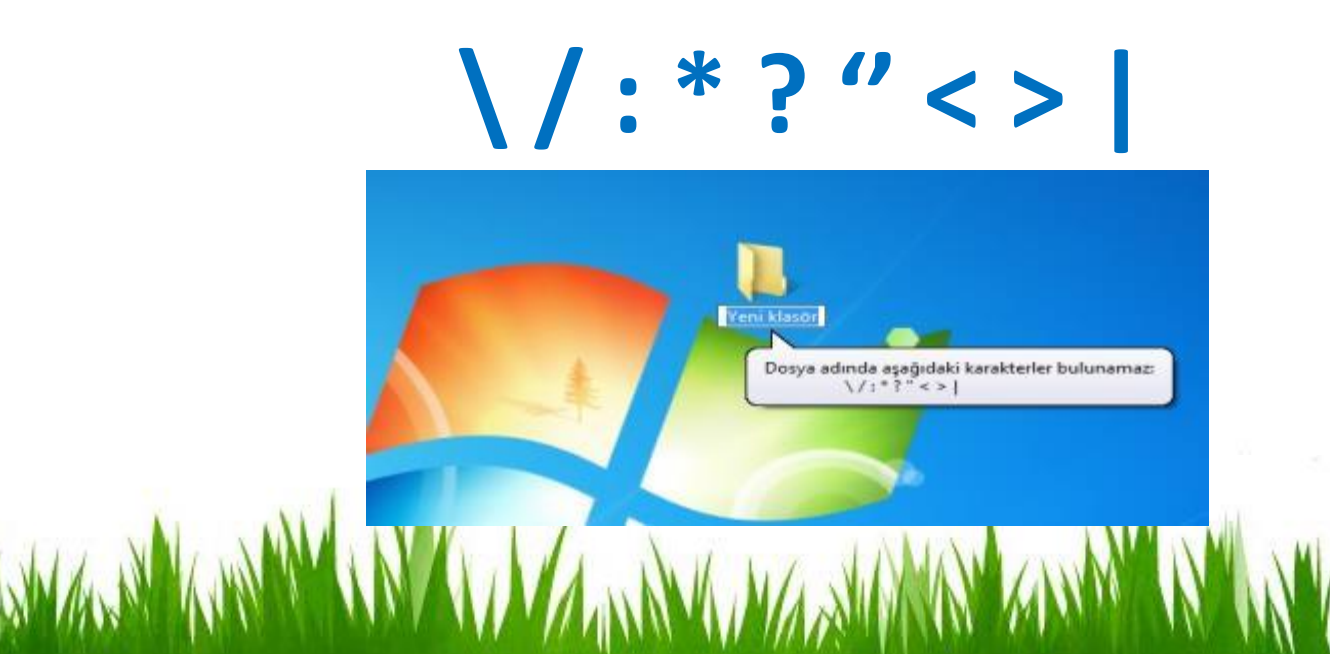

#### **Dosya ve Klasörleri Silmek**

- Seçilen bir dosya ya da klasörü silmek için ;
	- Farenin sağ tuşuna tıklanır ve açılan kısayol menüsünden Sil seçeneği seçilir.
	- Klavyeden "Delete " düğmesi tıklanır.
	- Klavyeden "Shift + Delete" düğmesi tıklanır. Bu seçenek uygulanırsa diğerlerinden farklı olarak dosya ya da klasör geri dönüşüm<br>gönderilmeden bilgisayardan gönderilmeden silinir.

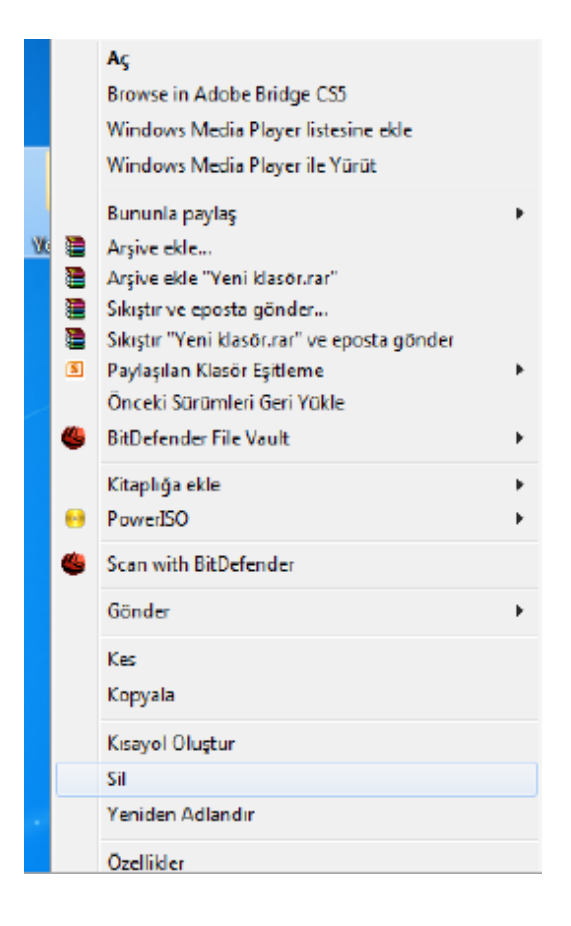

#### **Windows Gezigini İle Yönetmek**

- Windows Gezgin'ini açmak için;
	- Masaüstünden Bilgisayarım ikonuna tıklanır.
	- Windows tuşu ile birlikte E harfine tıklanır.
	- Başlat Menüsü sağ tıklanır ve açılan kısayol menüsünden "Windows Gezgini'ni Aç" seçilir.
	- Başlat Menüsü Programlar Donatılar – Windows Gezgini seçilir.

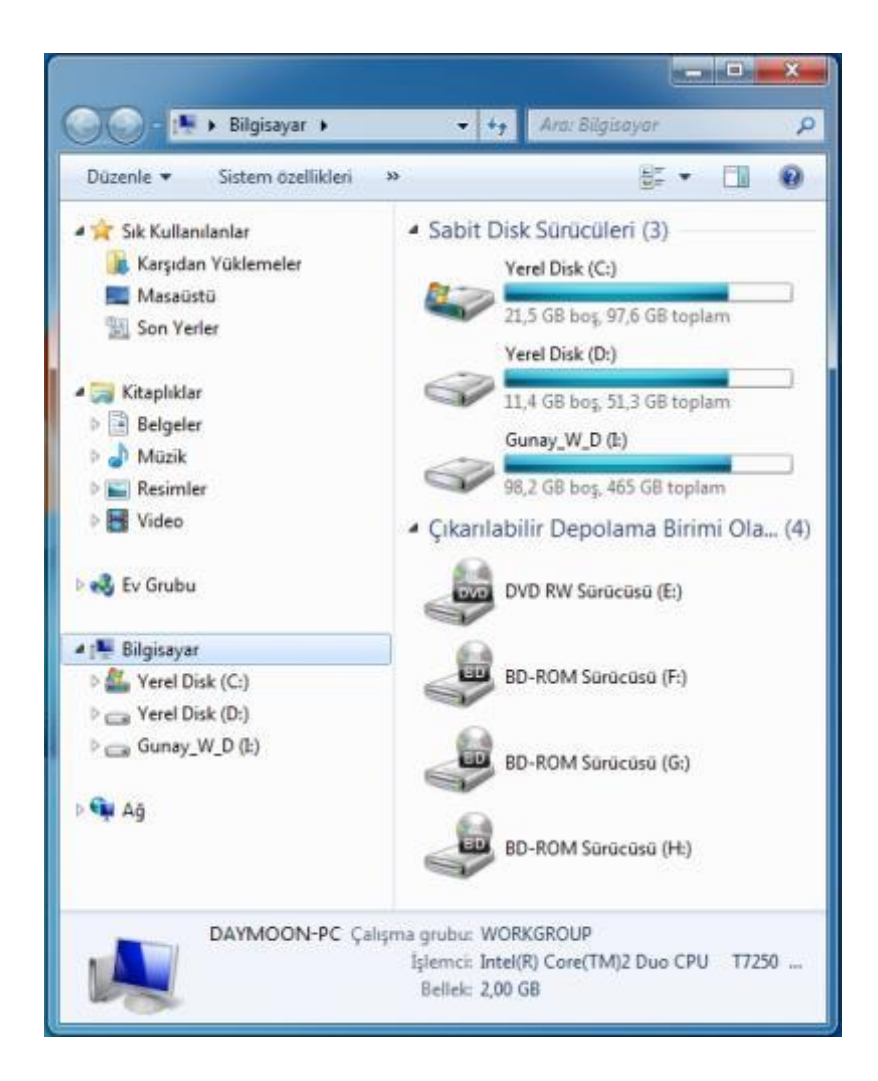

- **Kopyala komutu** seçilen bir nesnenin (dosya/klasör/metin, vb.) çoğaltılması için kullanılır.
- Kopyalanacak nesne seçildikten sonra aşağıdaki yollardan biri kullanılabilir:
- Düzenle menüsü Kopyala seçeneği
- Seçili alan üzerinde iken sağ fare tuşu Kopyala seçeneği
- Klavyeden CTRL+C komutları
- Ctrl tuşu basılı iken kopyalanacak klasöre sol tuş basılı tutularak sürüklenip bırakılır.

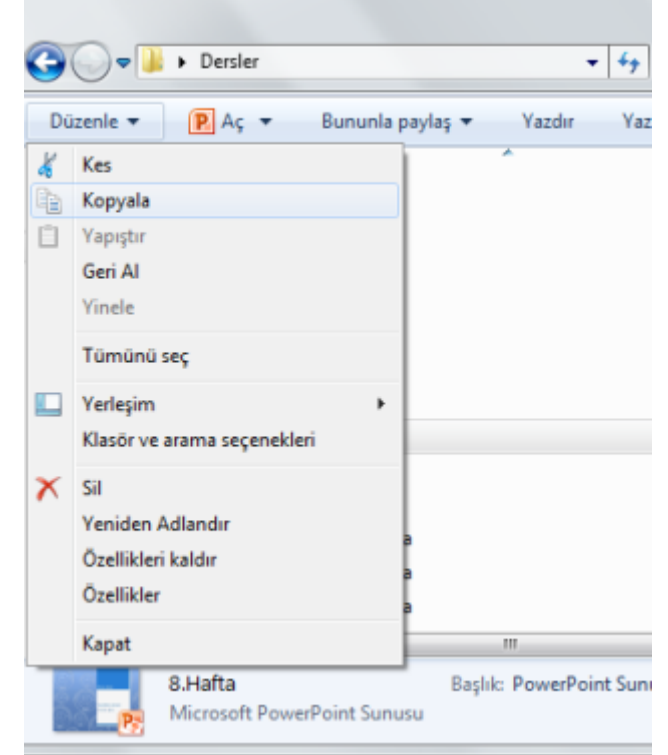

- **Kes komutu** seçilen bir nesnenin (dosya/klasör/metin, vb.) bir yerden başka bir yere taşınması için kullanılır.
- Kesilecek nesne seçildikten sonra aşağıdaki yollardan biri kullanılabilir:
- Düzenle menüsü Kes seçeneği
- Seçili alan üzerinde iken sağ fare tuşu Kes seçeneği
- Klavyeden CTRL+X komutları
- Shift tuşu basılı iken taşınacak klasöre sol tuş basılı tutularak sürüklenip bırakılır.

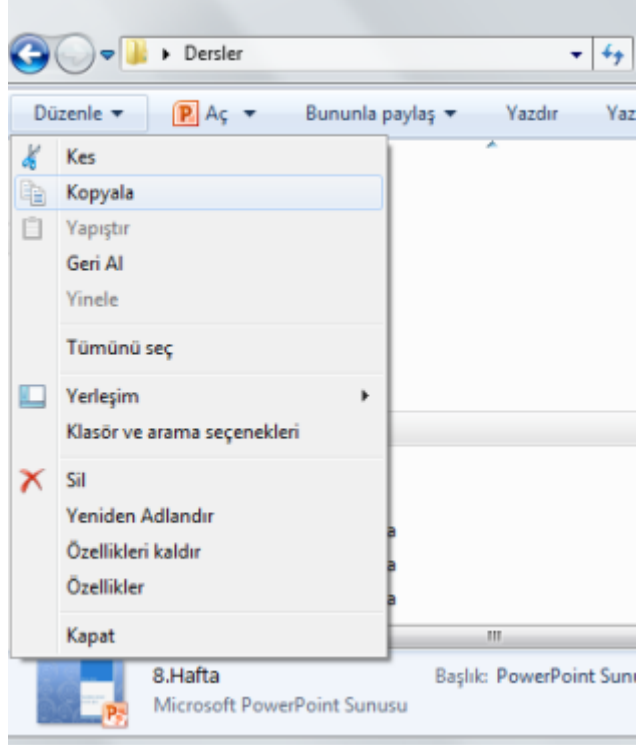

- **Yapıştır komutu** kesilen ya da kopyalanan bir nesnenin (dosya/klasör/metin, vb.) bir yerden başka bir yere taşınması veya kopyalama işlemini tamamlamak için kullanılır.
- Yapıştırma işlemi için aşağıdaki yollardan biri kullanılabilir:
- Düzenle menüsü Yapıştır seçeneği
- İstenilen alan içindeyken sağ fare

tuşu – Yapıştır seçeneği

• Klavyeden CTRL+V komutları

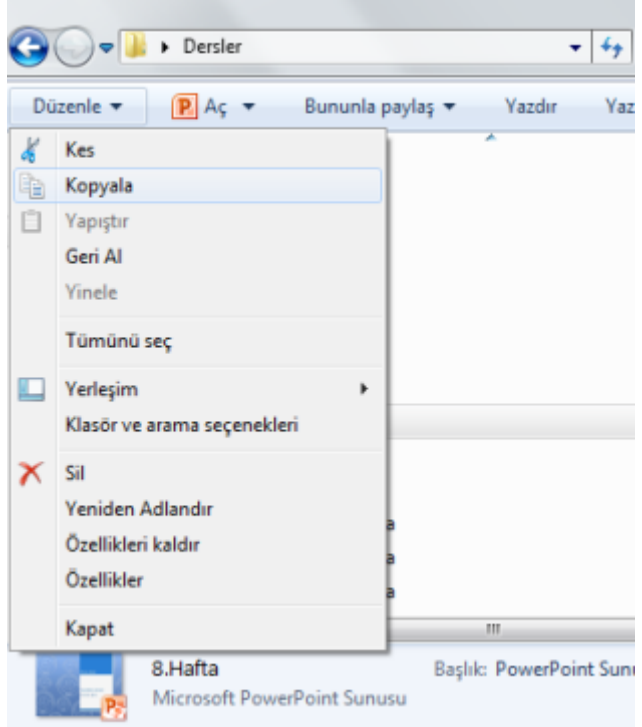

# **Dosya/Klasör Özelllikleri**

- Dosya ve klasörlerin özelliklerine bakarak türleri, nitelikleri, disk üzerinde kapladıkları alan, oluşturulma tarihleri, konumları gibi birçok bilgiye ulaşabiliriz.
- Dosya/klasör özellikleri penceresini açmak için dosya/klasör seçildikten sonra farenin sağ tuşuna tıklanır ve *Özellikler* seçeneği seçilir.
- Klavye kısayol tuşu: Alt+Enter

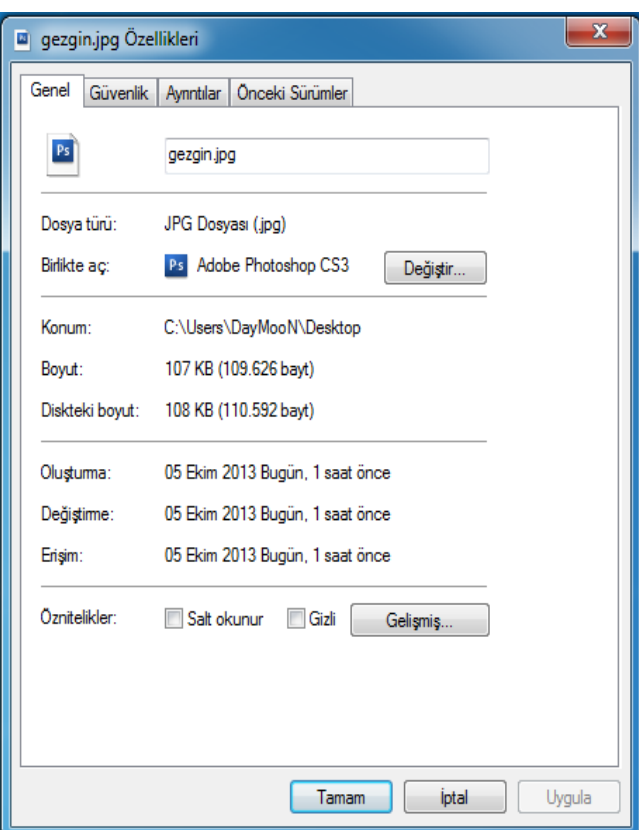

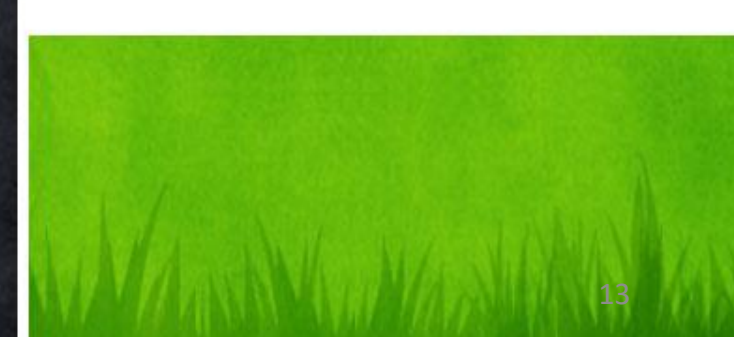

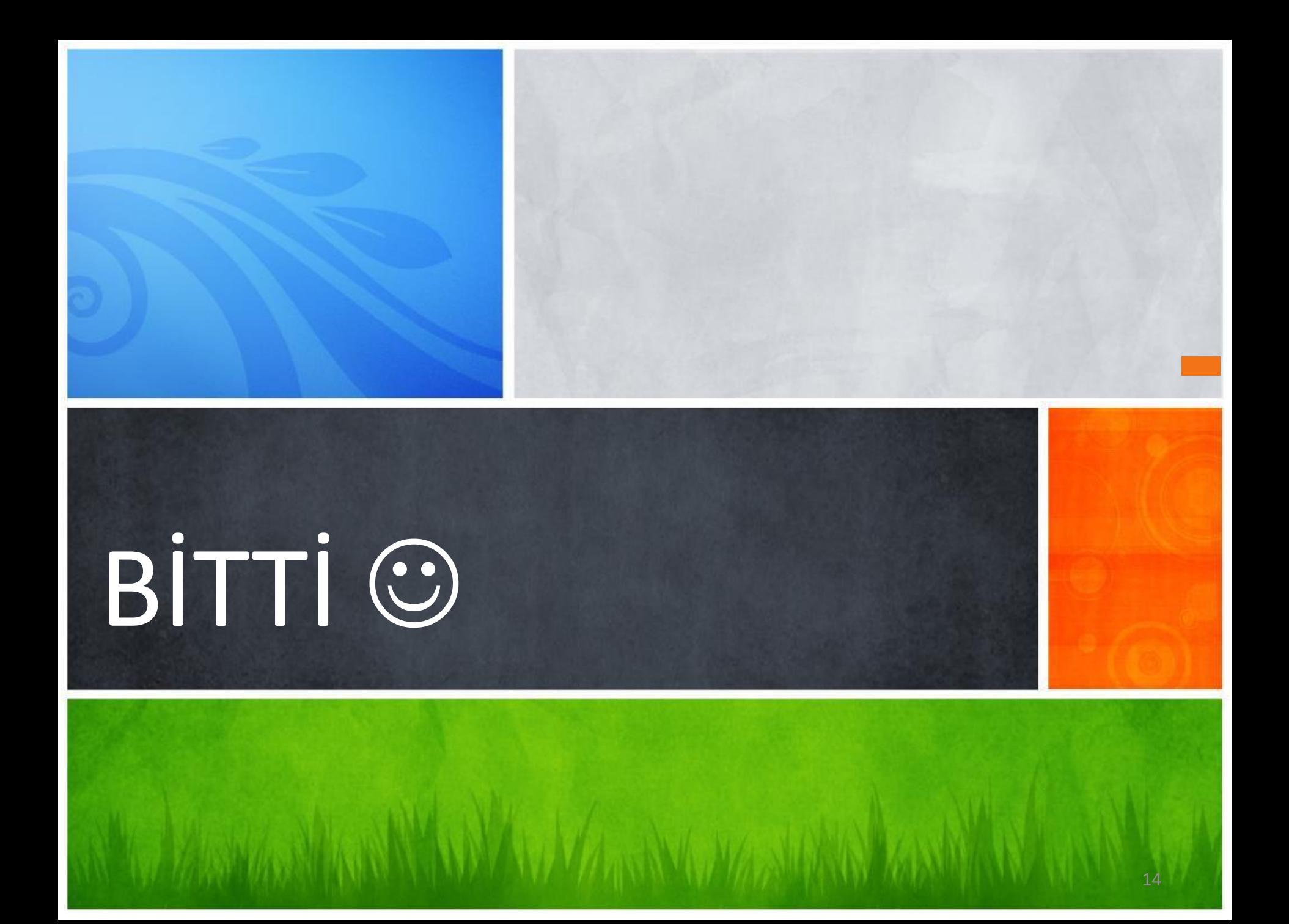

- İnternet Kütüphane
- Çukurova Üniversitesi Enformatik Bölümü Ders Notları
- Bilgisayar ve İnternet Kullanımı Laboratuvar Uygulamaları Hasan Çelebi Bal
- Çizgi-Tagem Bilişim Teknolojileri Ders Notları
- Günay Temür (Sıralama, Hazırlama, Tasarım ve İçerik)

15